## Instructor Schedules

Last Modified on 06/05/2019 8:47 pm EDT

There are several ways to view*Instructor Schedules*. *Note: A staff person with the* Instructor *field set to*No *in their* Staff*record will not have a schedule.*

- Point to **Staff** in the menu bar and click**Instructor Schedules**. Enter **Search Criteria** and click**Submit**.
- Point to **Staff** in the menu bar and click**List Active Staff**. Click the **Calendar** or**Weekly Schedule** link on the specific instructor's row.
- Point to **Staff** in the menu bar and click**List Active Staff**. Click the instructor's **First** or **Last Name**. In the instructor's Staff record, click the **Instructor Schedule** button, the**Instructor Calendar** button, or the **Weekly Schedule** button.
- Point to**Classes** in the menu bar and click**Search**. Select any criteria needed and click the **Weekly View**or the**Daily View**button.

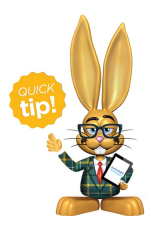

You can opt to display the Instructor Schedule report without the student names by changing the display setting *Show Student*to **No**.